# **AIMsi WorldShip Integration**

**Note:** The Tri-Tech (AIMsi) support staff has not been trained in the UPS WorldShip Software. If you are having difficulties setting this up, you should contact UPS with a copy of this document.

## **ODBC Data Source Setup:**

- ⊞
- 1. Click the window start icon
- 2. Type "ODBC" and then click the ODBC Data Sources(32-bit)

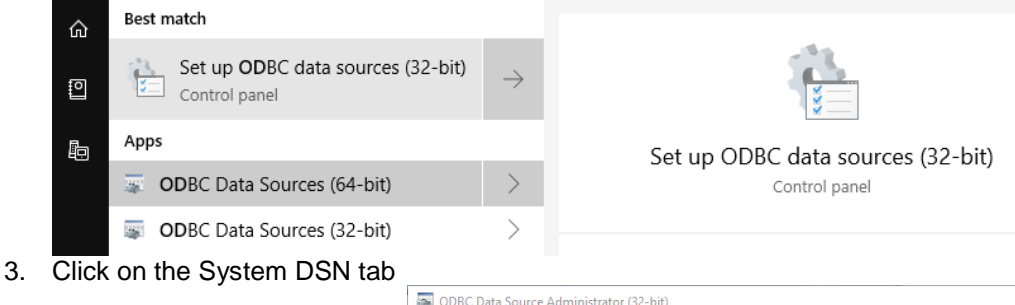

ODBC Data Source Administrator (32-bit) × User DSN System DSN File DSN Drivers Tracing Connection Pooling About System Data Sources: Platform Driver Name Add. **UPS Default Export** 32-bit Microsoft Access Driver (\*.mdl UPS Default Export - WorldShip 32-bit Microsoft Access Driver (\*.mdl Remove **UPS Default Export Ref Qualifier** 32-bit Microsoft Access Driver (\*.mdl UPS Default Import  $32-bit$ Microsoft Access Driver (\*.mdl Configure UPS Default Import - MyUPS 32-bit Microsoft Text Driver (\*.txt: \*.c

- 4. Click Add
- 5. Choose the SQL Server Native Client 11.0
- 6. Click Finish
- 7. Type in a Name (ex: AIMsi)
- 8. Type in a Description (ex: AIMsi WorldShip Integration)
- 9. Find the AIMsi Server from the Server drop down list and then click Next

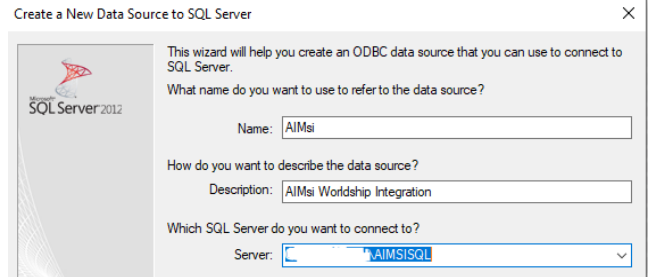

10. Pick "With SQL Server authentication using a login ID and password entered by the user." The Login ID should be your "sa" user account for SQL. After you enter the login details click Next

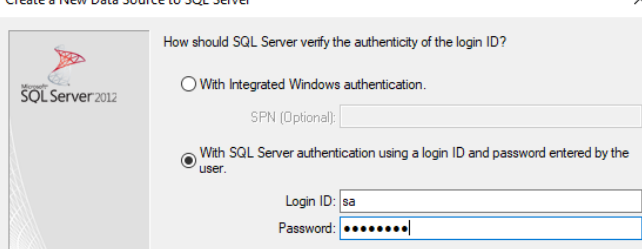

11. Check mark to "Change the default database" and then pick the main AIMsi Database. Click Next

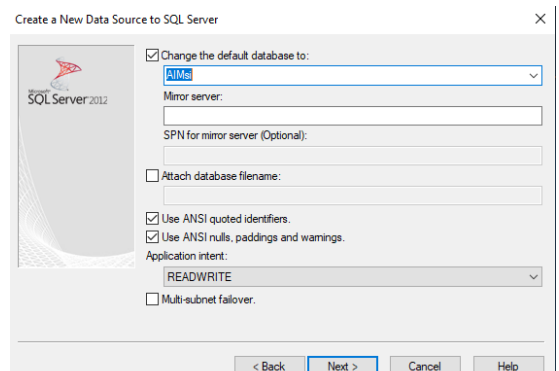

12. Click Finish. Test Data Source will make sure everything has been setup properly then click OK to finish the ODBC setup. ù.

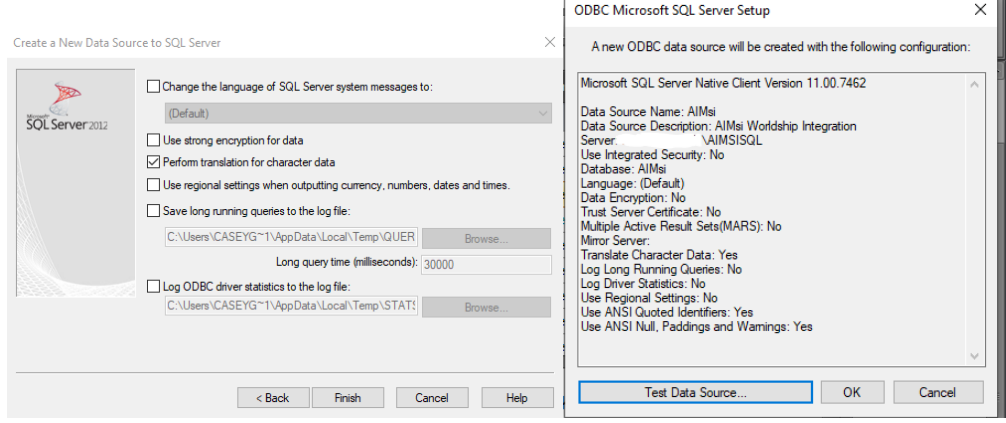

**UPS WorldShip Import Setup:**

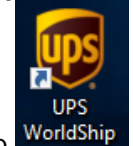

- 1. Open UPS WorldShip 2. Click on Import - Export Tab
- 3. Choose Create/Edit Map

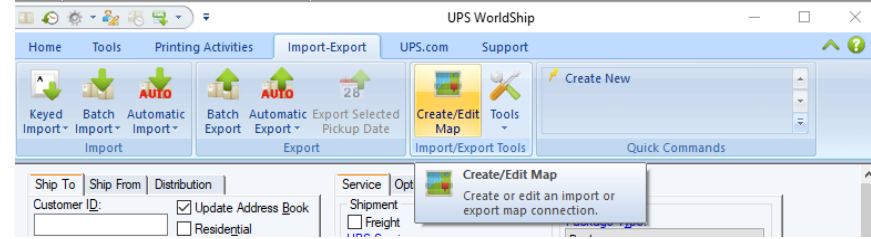

- 4. Under New Map, choose Import from ODBC Database
- 5. Under Map Type, pick Shipment
- 6. Under Name, type in a Unique Mapping Name (ex: AIMsi)
- 7. Click Create

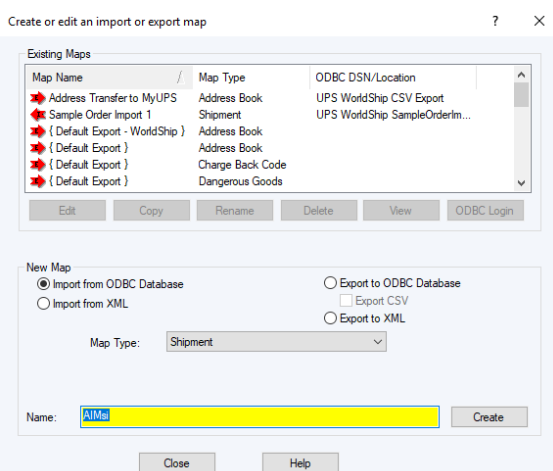

- 8. The Select an ODBC source window will appear, choose the ODBC connection that was created (ex: AIMsi)
- 9. Type in the ID and Password. This is the "sa" user account for SQL then click OK

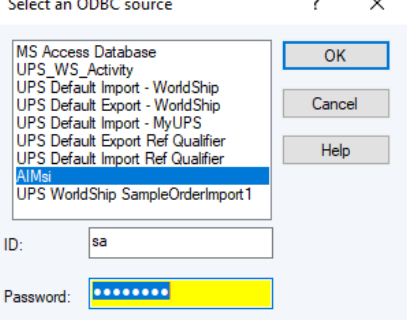

- 10. The Edit 'AIMsi' Import Map window will appear. This maps the fields from the AIMsi Database to WorldShip Database.
- 11. On the left (ODBC Tables) side of the screen find the sc3ptyshp table and select (2) psh\_order. On the right (Worldship Fields) side find Package and select (5) Reference 1. Click Connect and Define Primary Key for Import. \*\*Note: This step is required for the Order Unique Key Identifier. \*\*

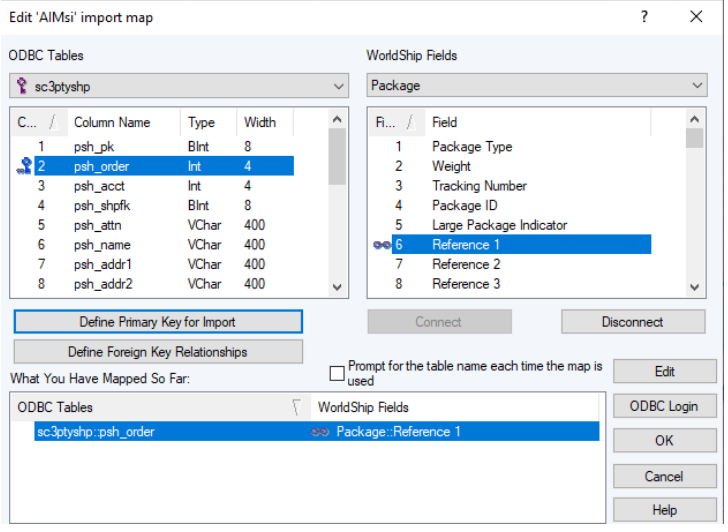

12. Continue mapping additional fields from the left (ODBC Tables) side of the screen to the right (Worldship Fields) side of the screen. WorldShip has some of the additional fields in the Ship To and Shipment Information tables. 13. Connect each of the fields listed below:

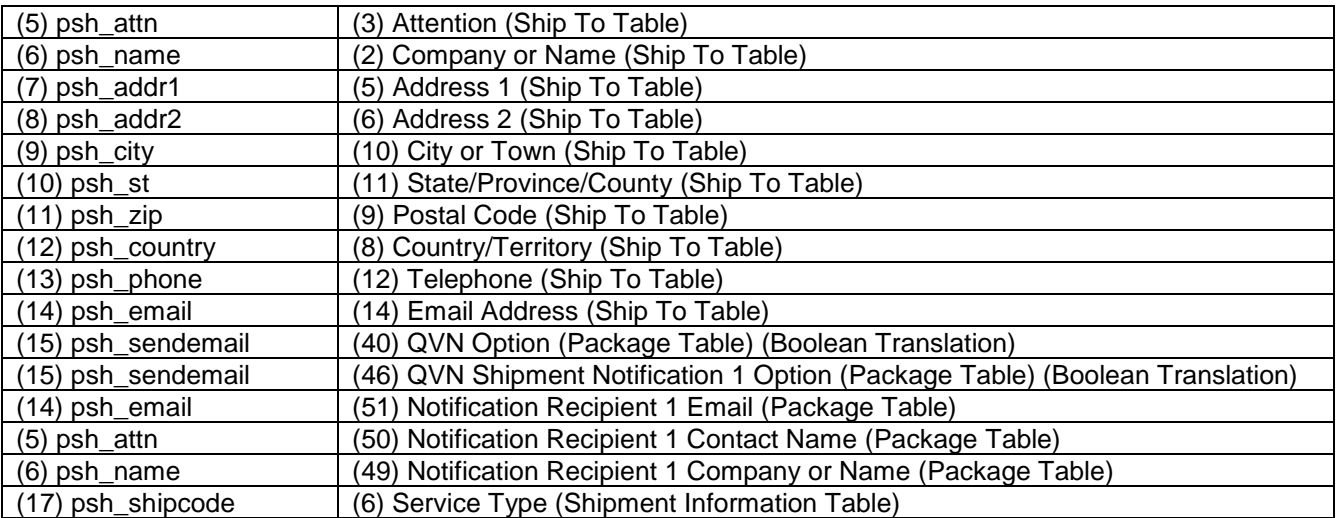

- 14. Next highlight the first sc3ptyship::phs\_shipcode line: in "What you Have Mapped So Far". Click the Edit Button and then the Translations button. Choose the Service options and click OK.
- 15. The translations need to match what you have setup in AIMsi for your ship codes. You can edit the translations to match your specific AIMsi options.

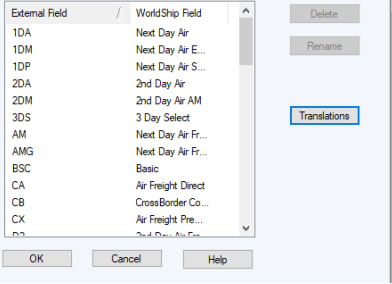

16. After the Mappings are complete press OK.

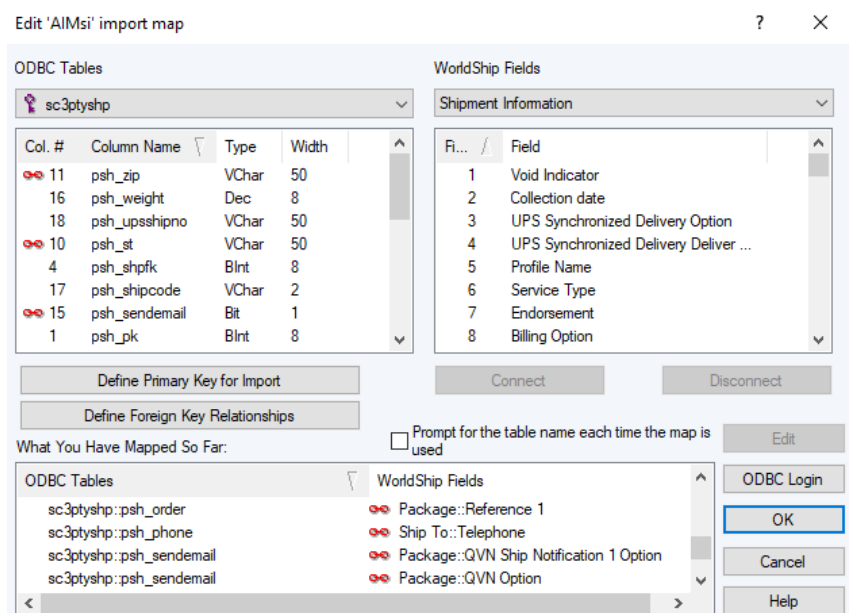

17. The "Create or edit an import or export map" window will populate with the new mapping<br>Create or edit an import or export map

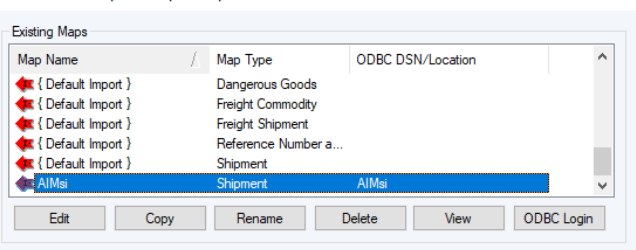

 $\overline{\mathbf{?}}$ 

## **UPS WorldShip Export Setup:**

- 1. Select Export to ODBC Database
- 2. Select Shipment under Map Type.
- 3. Under Name, type in a Unique Mapping Name (ex: AIMsi Export)
- 4. Click Create

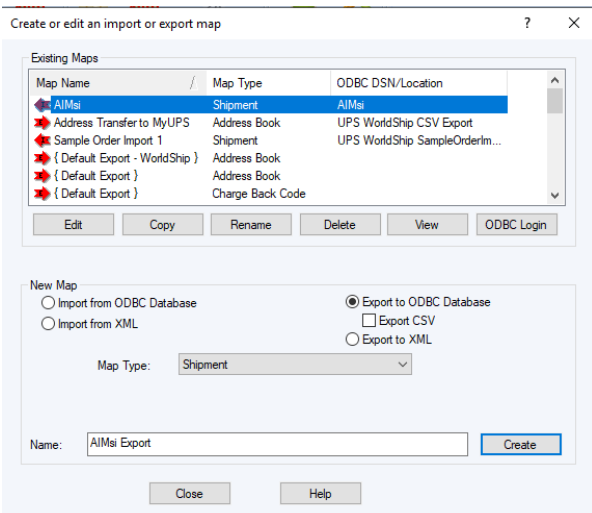

5. The Select an ODBC source window will appear, choose the ODBC connection that was created (ex: AIMsi)

6. Type in the ID and Password. This is the "sa" user account for SQL then click OK

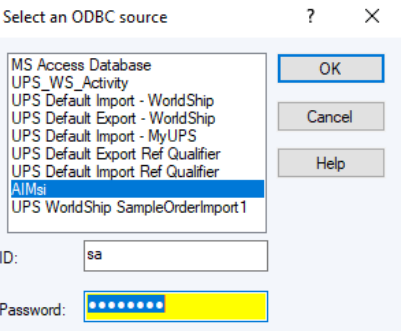

- 7. The Edit 'AIMsi Export' Export Map window will appear. This maps the fields from the AIMsi Database to WorldShip Database.
- 8. On the left (WorldShip Fields) side of the screen find the Package table and select (1) Void Indicator. On the right (ODBC Tables) side find the scordadd table and select (5) ora\_invoiced. Click Connect
- 9. Map the rest of the fields, on the left (Worldship Fields) side of the screen to the right (ODBC Tables) side of the screen. Click Connect for each of the fields listed below.

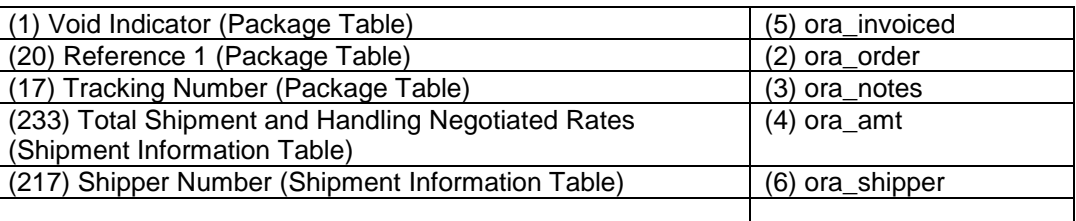

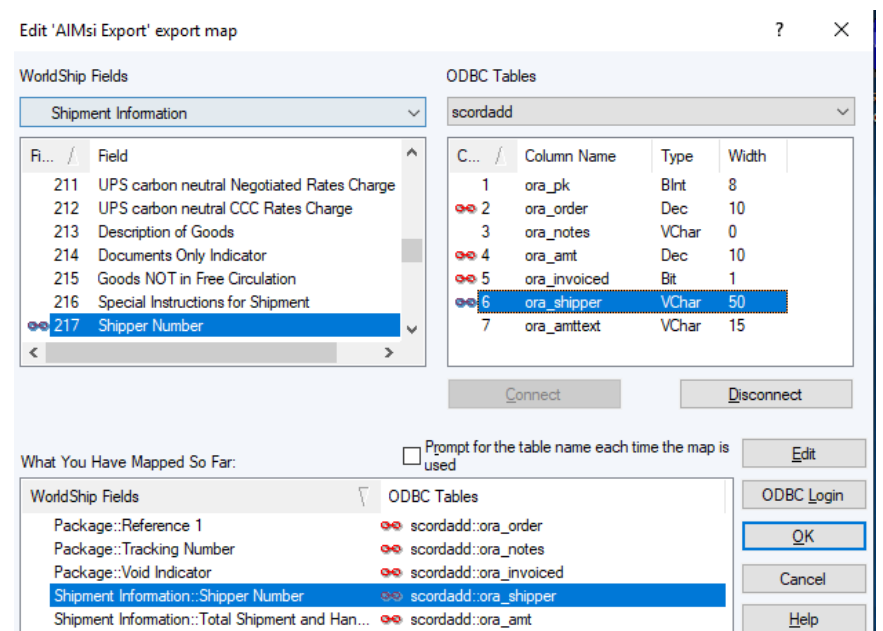

10. The export mapping is now complete. Click the OK button and Close button

## **Importing/Exporting Orders:**

- 1. Open the Keyed Import under Import-Export Tab and click More.
- 2. Select the mapping that was created (ex: AIMsi)

3. Click Import

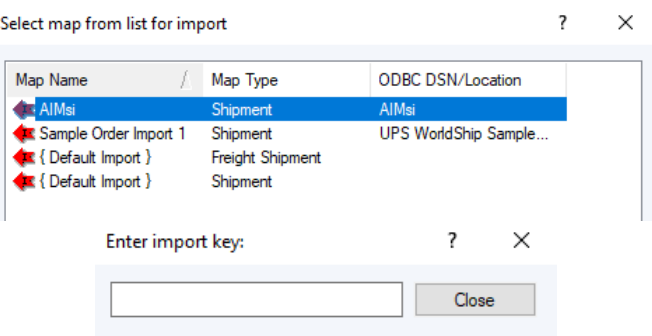

4. Enter the import key (ex: Order Number 101) from AIMsi to pull the information into WorldShip. Repeat the process for each order you want to import into WorldShip from AIMsi. Each time you need to enter orders into WorldShip open Keyed Import and select the AIMsi mapping.

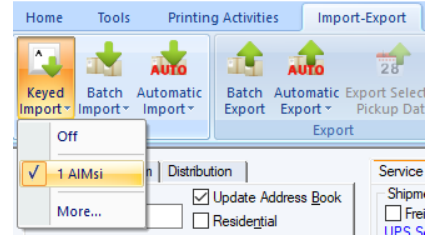

5. The customer information will populate in the Ship To area of WorldShip. Enter the package information and then press Process Shipment F10.

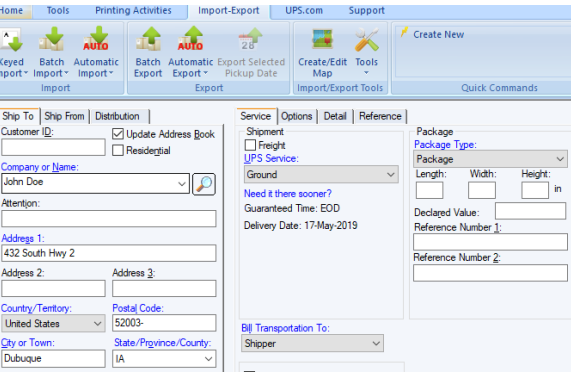

6. Open the Automatic Export under Import-Export and choose Export After Shipment Processing and then More

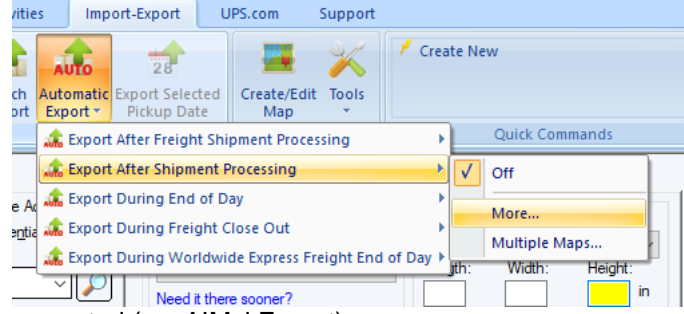

- 7. Choose the export mapping created (ex: AIMsi Export) 7.
- 8. Click Export

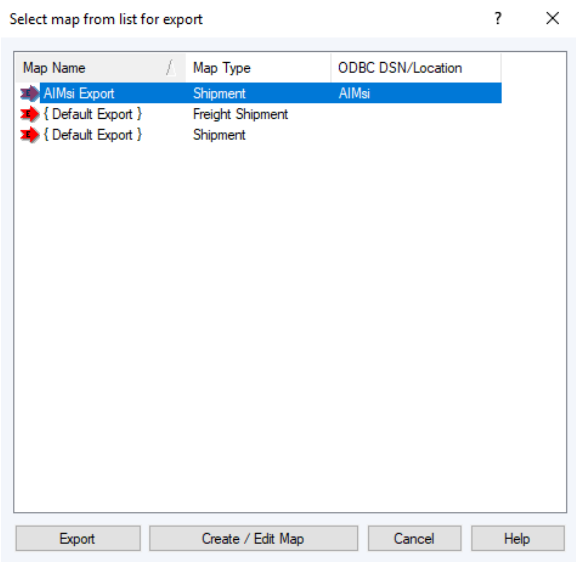

9. Verify the Export (ex: AIMsi Export) is checked under Import-Export > Automatic Export > Export After Shipment Processing

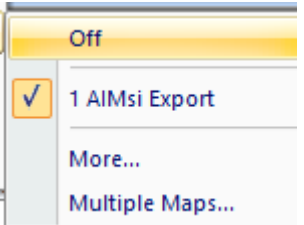

### **AIMsi Setup:**

In AIMsi to system variables will need to be setup. Go to Maintenance > General > System Variables

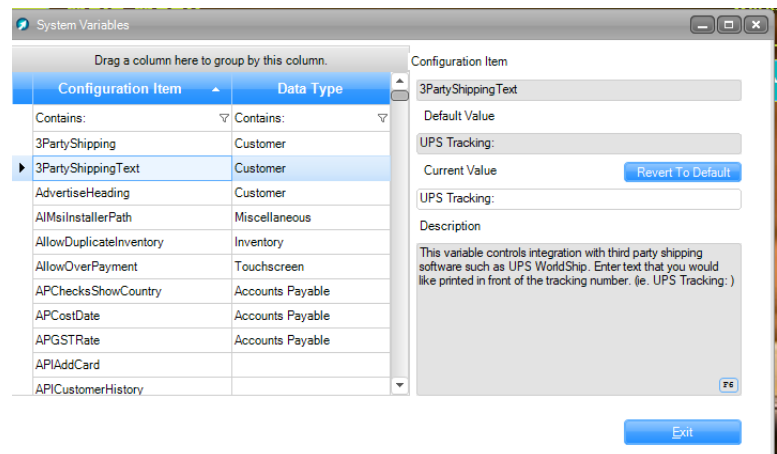

## **3PartyShipping**

*This variable controls integration with third party shipping software such as UPS WorldShip. Position 1 triggers the order or invoice program to update the sc3ptyshp table. This table will contain the shipping address info that is accessed by the shipping software. Enter 1 to update from the Order Program, Enter 2 to update from the Invoice Program or Enter 0 to not update this table. Position 2 controls how this shipping* 

*amount is pulled into the invoice. Enter 1 to always pull the shipping amount in, Enter 2 to only pull web orders, Enter 3 to only pull non web orders or Enter 0 to not pull the shipping amount in. Separate the two positions with the pipe character. (i.e. 1|1) If you update the sc3ptyshp*  table from the invoice program you will not be able to pull in the calculated shipping amount or tracking info from your shipping software. Setup *info can be found on the account passport.*

#### **3PartyShippingText**

*This variable controls integration with third party shipping software such as UPS WorldShip. Enter text that you would like printed in front of the tracking number. (ie. UPS Tracking: )*

#### **AIMsi Usage:**

When an order is created in AIMsi, the shipping address information is stored in a table that is accessible to WorldShip. When WorldShip processes the order, WorldShip will export the shipping amounts and tracking numbers to AIMsi. When you invoice the order through AIMsi, the invoice program will automatically pull in the shipping amounts and tracking numbers into the invoice.

When you are processing an order in WorldShip and you make a mistake, we have found that it works best to void that order and re-enter it rather than try and edit it. If you edit the order it will make additional export records into AIMsi, thus duplicating the information that gets pulled into the invoice.